# **BoT-USB-TB**

# **User Manual**

 $V1.1.0$ 

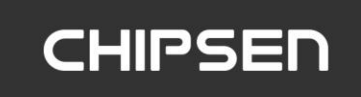

### **■ History**

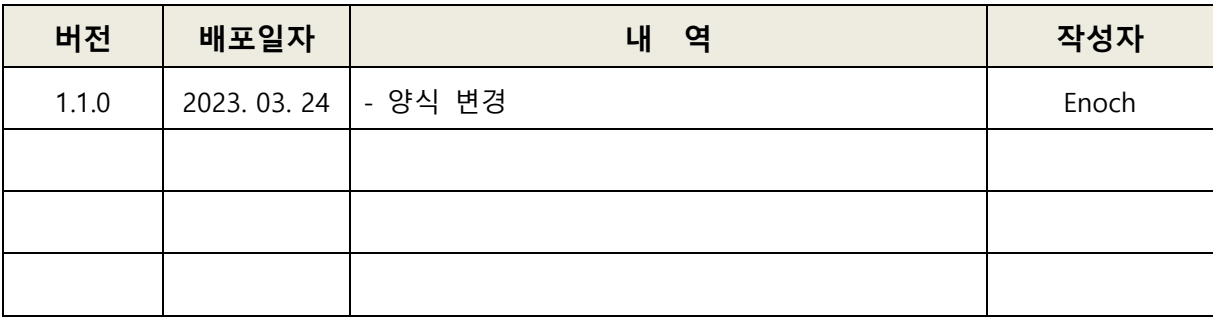

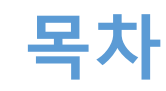

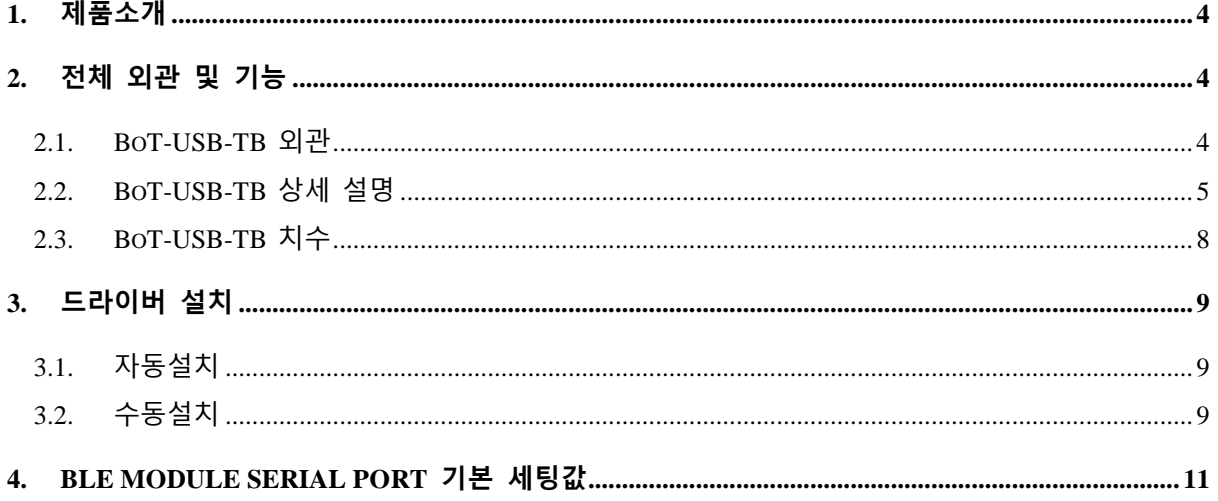

### <span id="page-3-0"></span>**1. 제품소개**

#### **BoT-USB-TB 소개**

BoT-USB-TB는 BoT-nLE521D, BoT-nLE522D, BoT-CLE310DN, BoT-CLE110DN(단종으로 판매중단) BLE Module DIP Type Board의 기능 설정 및 상태 확인. PC와의 통신을 위한 TEST Board로 USB 단자에 장착해 외부전원 없이 편리하게 사용할 수 있습니다.

### <span id="page-3-1"></span>**2. 전체 외관 및 기능**

### <span id="page-3-2"></span>**2.1. BoT-USB-TB 외관**

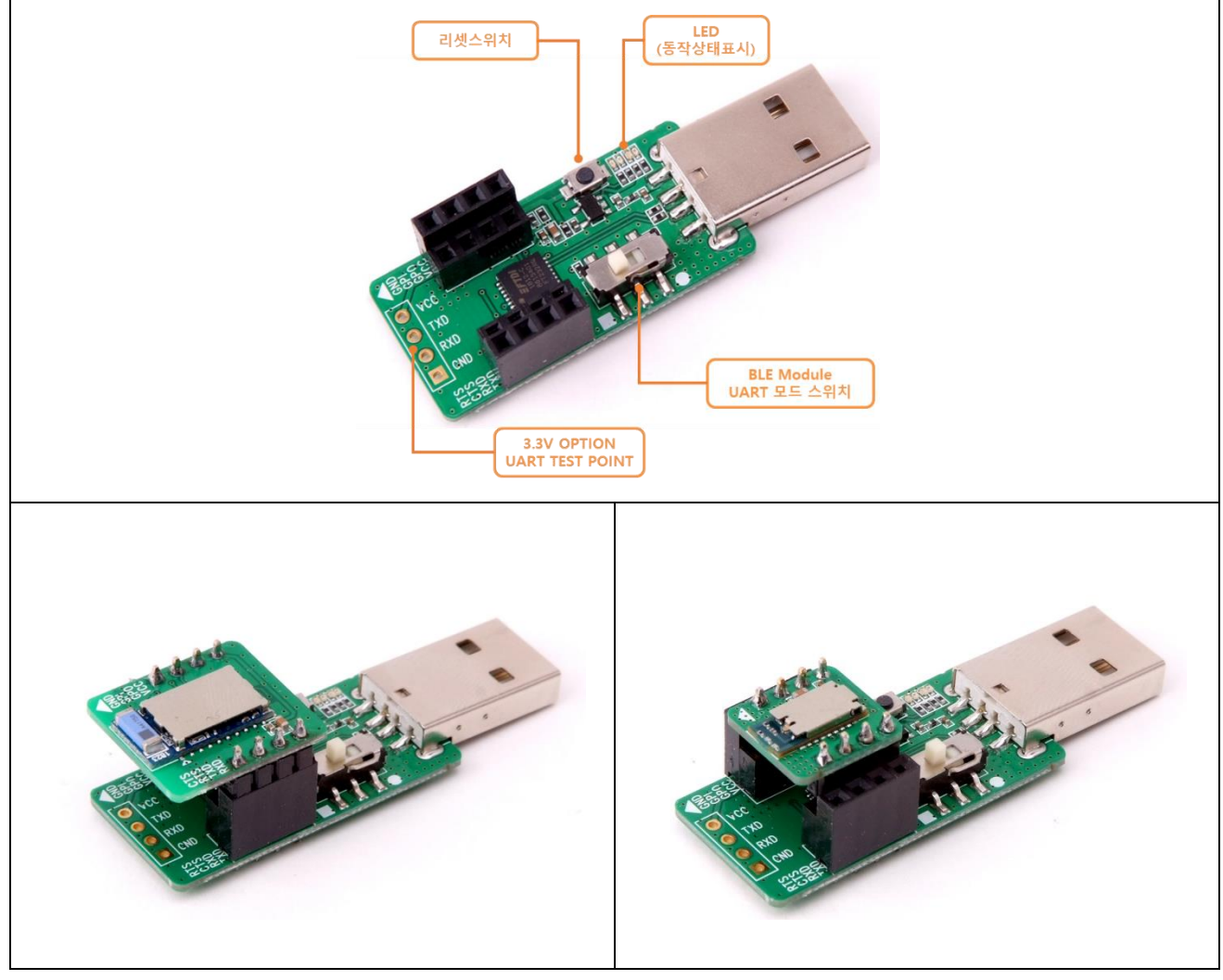

**◆ 적용제품 : BoT-nLE521D, BoT-nLE522D, BoT-CLE310DN BoT-CLE110DN (단종으로 판매 중단)**

**◆ 모듈 장착 사진 : BoT-nLE521D, BoT-nLE522D (모듈 별매)**

<span id="page-4-0"></span>**2.2. BoT-USB-TB 상세 설명**

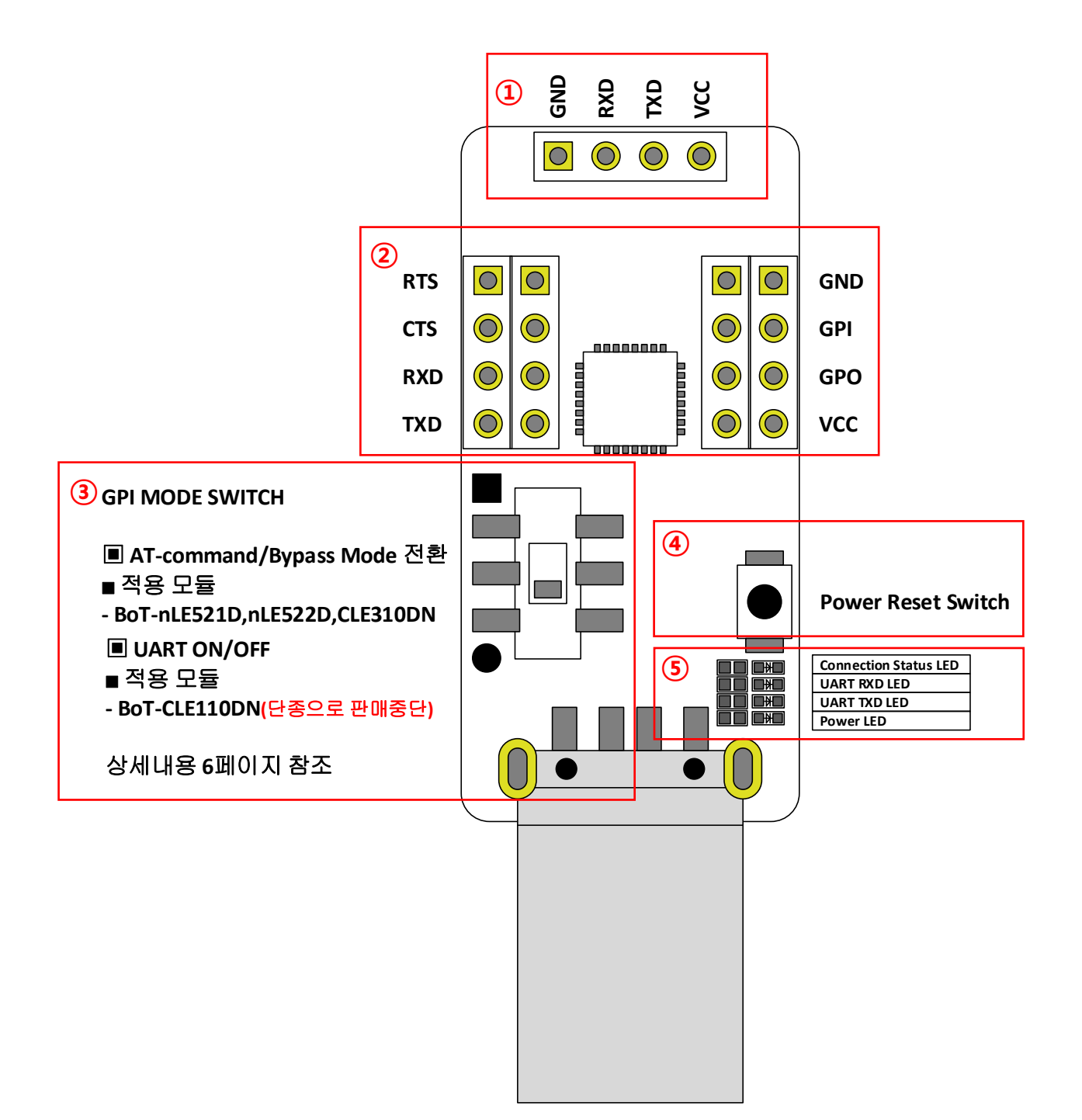

① OPTION UART TEST POINT

- Option UART TEST Point, BLE Module 장착 외에 다른 장치 부착 용도 VCC는 3.3V OUT이며, UART 통신 Level도 3.3V.

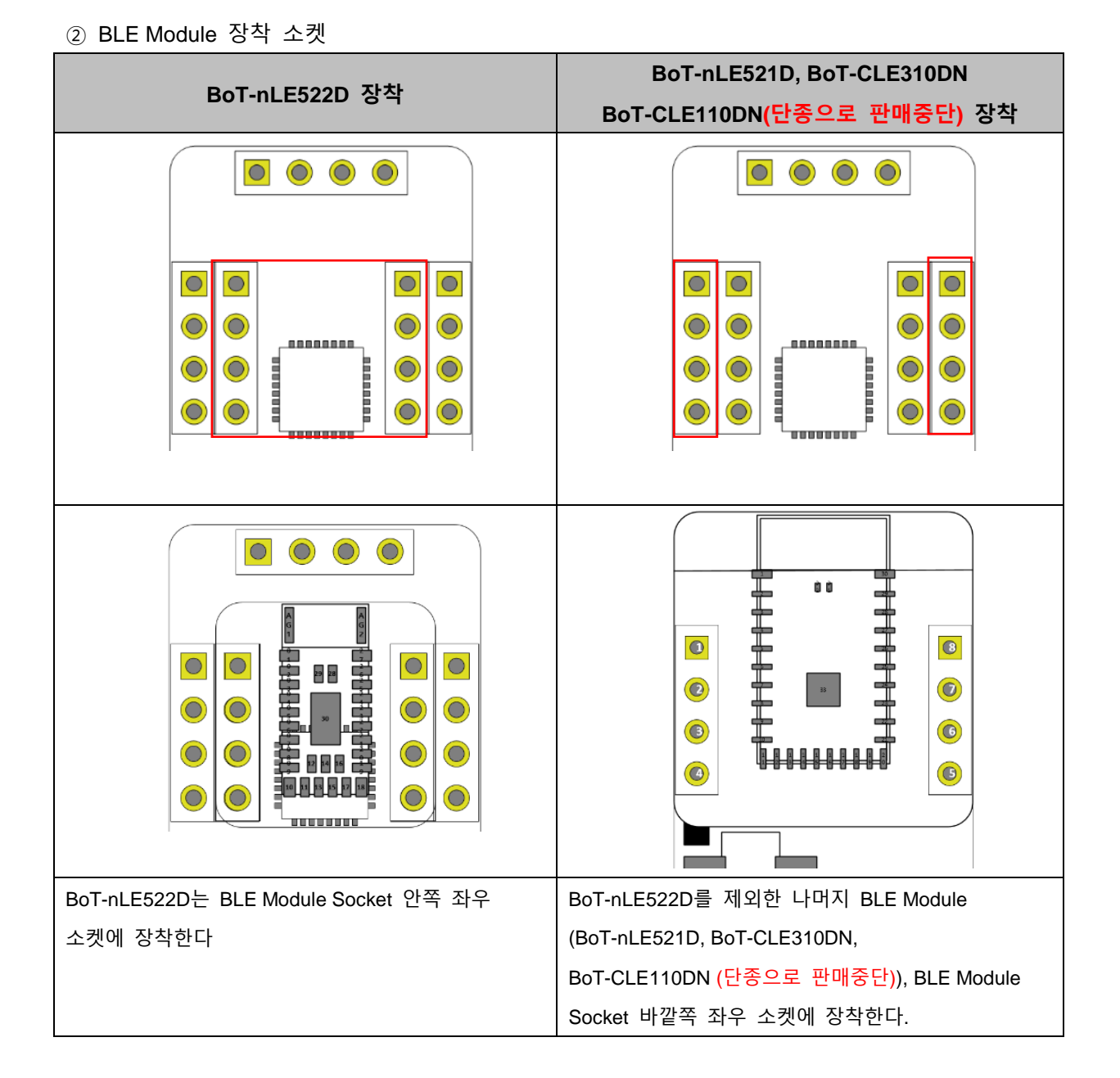

# **GPI MODE SWITCH HIGH GPI MODE SWITCH LOW** GPI MODE SWITCH를 ■방향으로 위로 올리면, BLE Module GPI Pin에 3.3V High가 입력된다. GPI MODE SWITCH를 ●방향으로 내리면, BLE Module GPI Pin에 3.3V LOW가 입력된 다.

#### ③ GPI MODE SWITCH (BLE MODULE UART MODE SWITCH)

▣ GPI MODE SWITCH 입력에 따른 BLE Module 동작

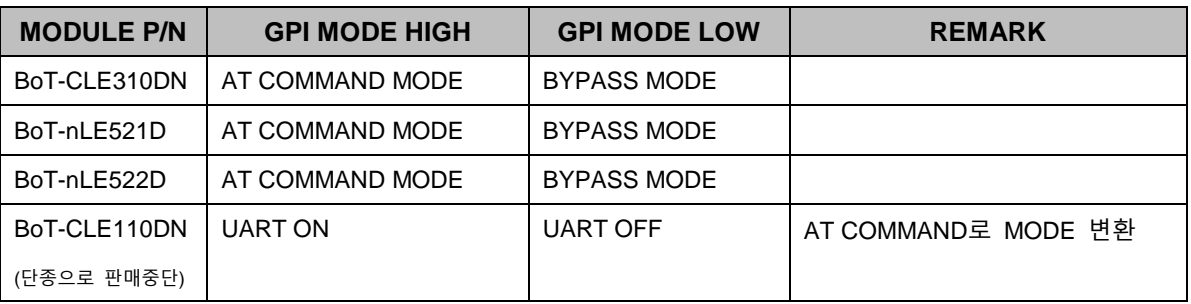

※ AT COMMAND / BYPASS MODE

- HOST에서 BT의 장치 설정을 변경하거나 BT가 특정 동작을 하도록 명령을 할 수 있는 상태를 AT-COMMAND 모드라고 하며, BT가 Remote Device와 연결되어 DATA를 Remote Device로 전달 이 가능한 상태를 BYPASS 모드라고 한다. BT는 Remote Device와 연결이 이루어 지지 않을 경 우 항상 AT-COMMAND 모드를 유지하며, Remote Device와 연결되는 즉시 BYPASS 모드로 진입 한다.

④ Power Reset Switch

- Power Reset Switch이며, 모듈 이상 동작을 하거나 전원 리셋이 필요한 경우 사용

⑤ LED 동작상태 표시

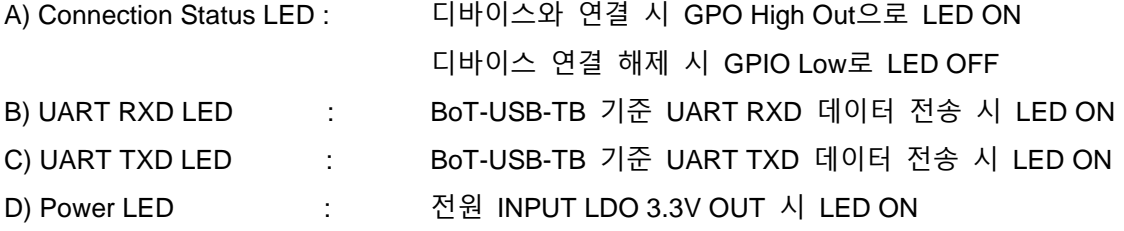

### <span id="page-7-0"></span>**2.3. BoT-USB-TB 치수**

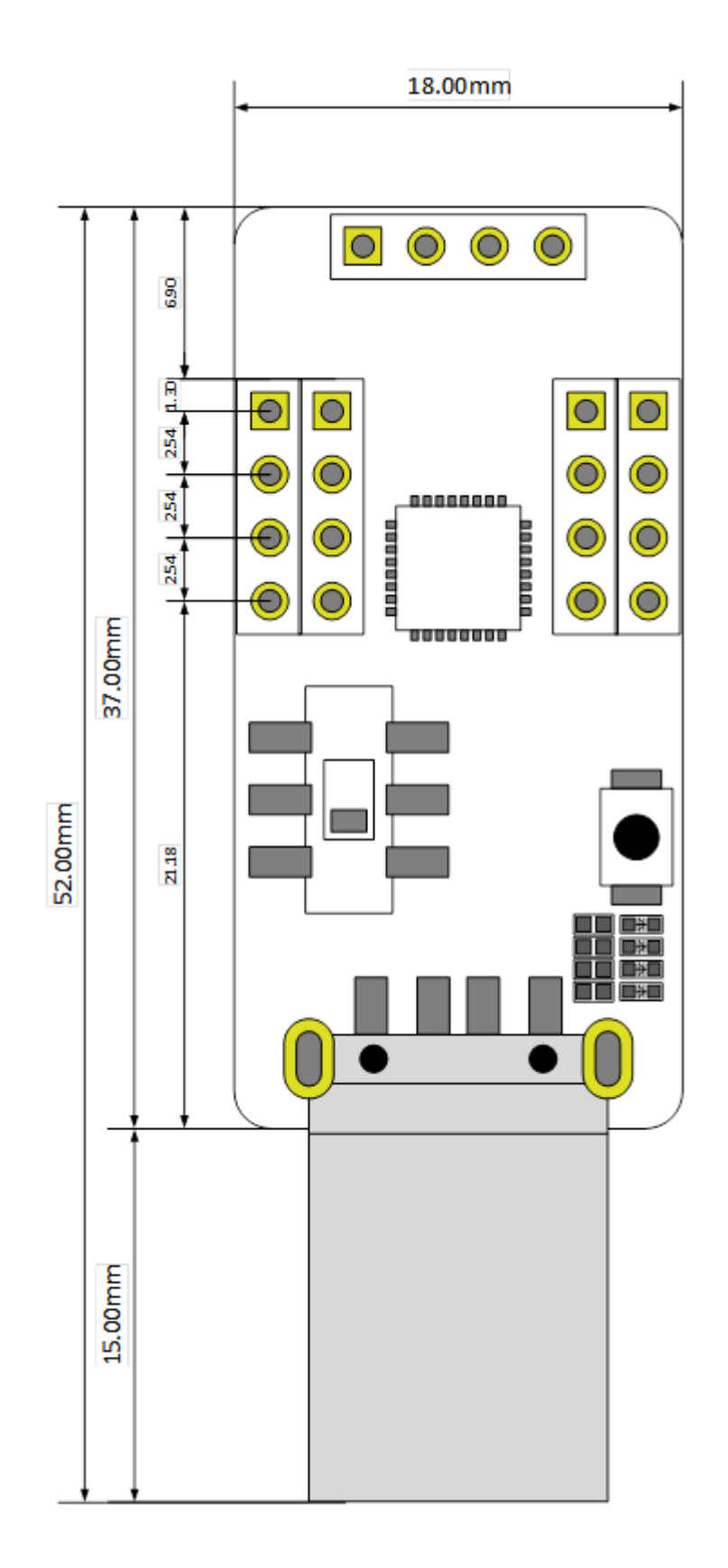

### <span id="page-8-0"></span>**3. 드라이버 설치**

### <span id="page-8-1"></span>**3.1. 자동설치**

A) 제품을 초기 전원 입력 시 PC에서 인터넷이 연결이 되어 있어야 자동 설치가 이루어 집니다. B) 과거에 같은 제품을 사용했어도 동일합니다.

C) 자동설치 과정은 30초~5분 정도 소요되며 PC 처리속도와 비례합니다.

D) 설치가 완료 될 경우 아래와 같은 화면이 나옵니다.

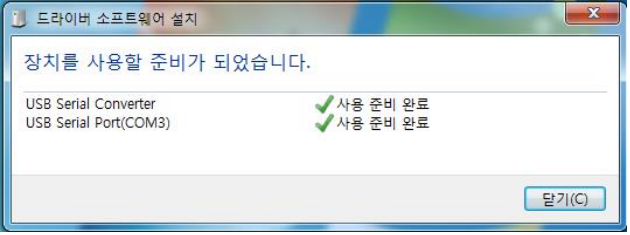

E) 각 Serial Converter 마다 다른 COM으로 인식하며, 과거 설치된 제품은 동일 COM으로 인지 하게 됩니다.

### <span id="page-8-2"></span>**3.2. 수동설치**

A) 자동 인식을 못하는 PC 또는 인터넷이 연결이 안 되는 경우는 아래와 같은 순서로 설치하시 기 바랍니다.

B)<https://www.ftdichip.com/Drivers/VCP.htm> 해당 링크로 이동합니다.

C) 아래와 같이 해당되는 응용 체제의 드라이버를 다운로드 받습니다.

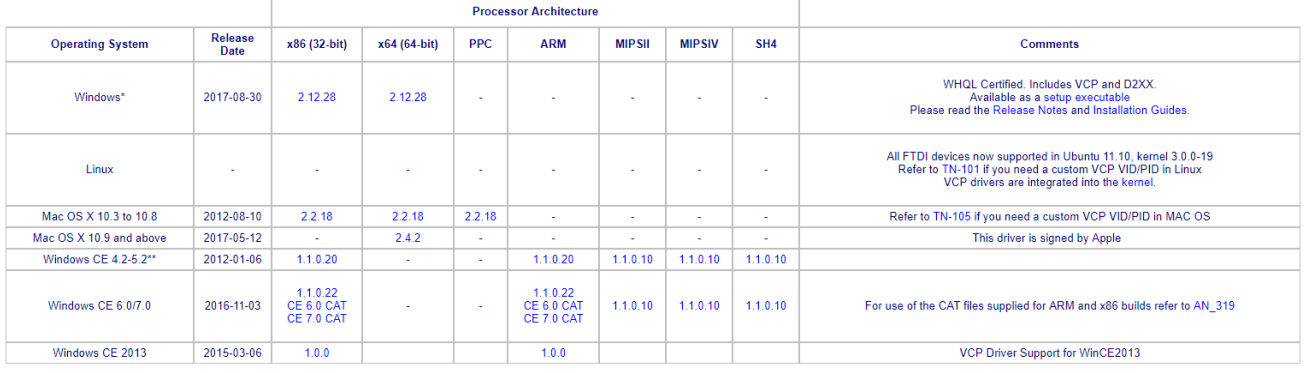

D) 해당 파일의 압축을 해제합니다.

E). 설치되지 않는 드라이버를 장치관리자에서 드라이버 업데이트를 합니다.

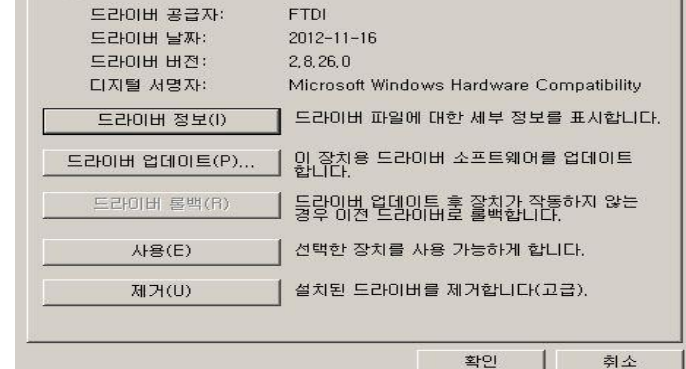

F) 드라이버 위치를 수동으로 선택합니다.

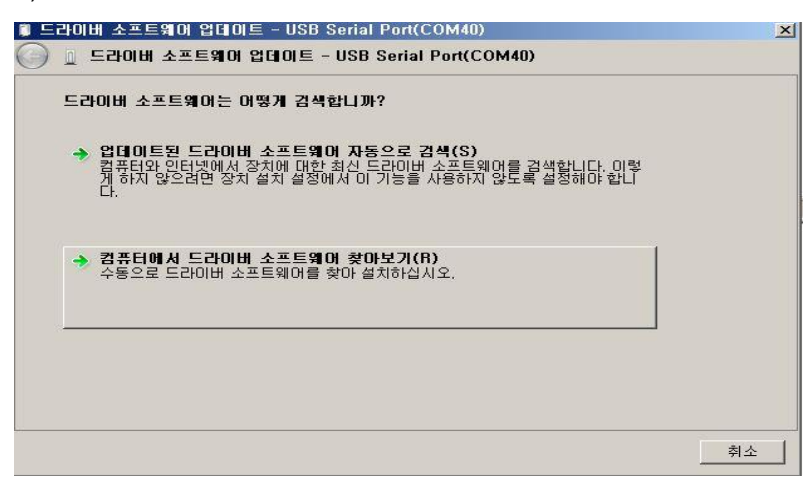

G) 설치된 경로를 지정해주면 자동으로 설치를 진행합니다.

- H) 설치된 포트는 아래와 같이 확인 가능합니다.
- 내 컴퓨터에서 마우스 오른쪽 버튼을 눌러 속성을 선택합니다.
- 아래 화면에서 장치관리자를 선택합니다.

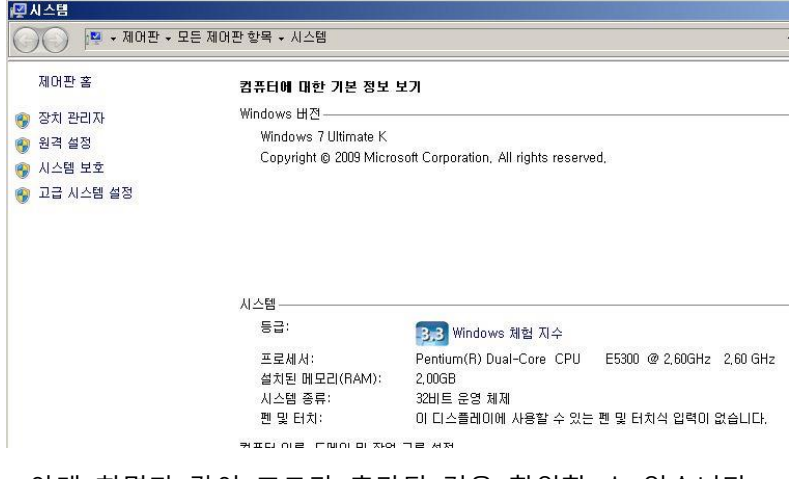

- 아래 화면과 같이 포트가 추가된 것을 확인할 수 있습니다.

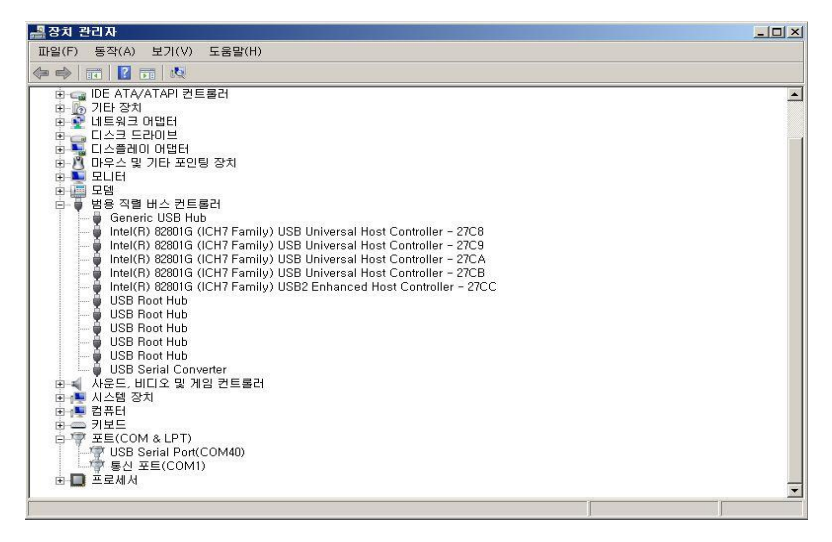

## <span id="page-10-0"></span>**4. BLE Module Serial Port 기본 세팅값**

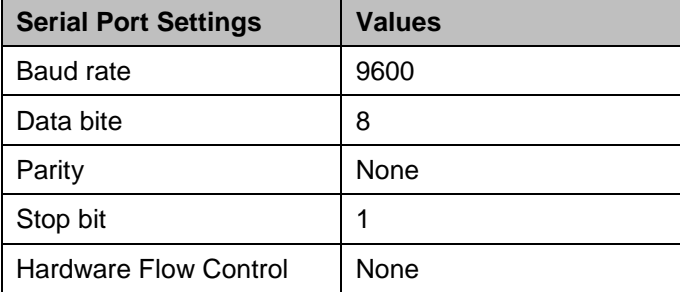